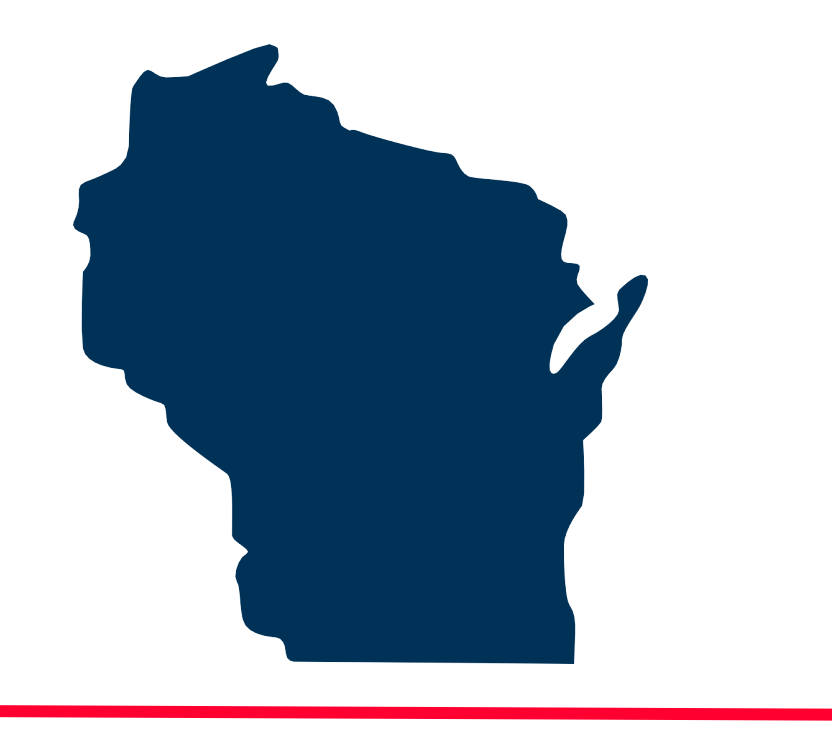

# **INTERNET FOR ALL WISCONSIN**

## **BEAD Challenge Process**  Step-by-Step Instructions for Submitting a *Challenge Rebuttal*

Docket 5-BCH-2024

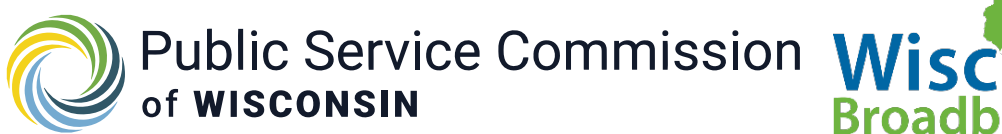

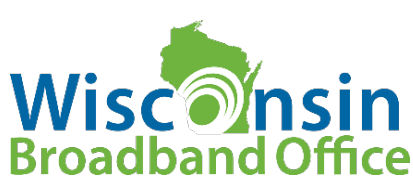

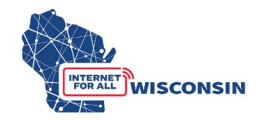

### Appendix 4: Step-by-Step Instructions for Submitting a Rebuttal

#### **1. Review submitted challenges.**

All submitted challenges will be available to view in the BEAD Challenge list that will be updated on the [PSC BEAD Challenge Process webpage](https://psc.wi.gov/Pages/ServiceType/Broadband/BEADChallenge.aspx) and uploaded to the docket 5- BCH-2024. The BEAD Challenge list will have the same format and columns as the BEAD Challenge and CAI submission spreadsheets with additional columns showing the number of challenges received for each specific challenge type at each location and if a location is subject the area or MDU challenge classification.

The BEAD Challenge Map will also be updated to show types of challenges received for each BSL. The BEAD Challenge Map will display the following challenge data fields for each location: challenge type code, number of challenge types, and if an Area or MDU challenge classification applies for any challenge types at the location. The left pane of the map will have a layer for "challenged locations" that can be turned on to view only locations with challenges.

Providers who have received challenges to their service at locations (challenge types: availability, data cap, technology, and measurement) are the only entities allowed to submit a rebuttal and will be directly emailed a spreadsheet of all accepted challenges for rebuttals in the same format as the challenge submission template, with additional columns for entering rebuttal information.

Accepted challenges that are not directed at a specific provider will be compiled in a single spreadsheet in the same format as the challenge submission template, with additional columns for entering rebuttal information, and uploaded to docket 5-BCH-2024. These challenges are open for rebuttal from all eligible participants and will include the following challenge types:

- $\bullet$  B business service only
- $P$  planned service
- $\bullet$  E enforceable commitment
- $N$  not part of enforceable commitment
- $\bullet$  C location is a CAI
- $R$  location is not a CAI

Participants should review accepted challenges and determine rebuttals they will make. Providers will use the spreadsheet provided directly to them to enter rebuttal data, following the directions in the following Step 2.

Participants submitting rebuttals not directed at a service provider will use the spreadsheet uploaded to docket 5-BCH-2024 following the directions in Step 3.

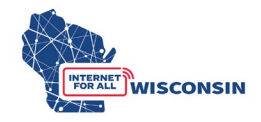

#### **2. Providers only – complete the provided service challenge rebuttal spreadsheet.**

Challenges to broadband service will only be available for rebuttal to the provider being directly challenged. Challenges that only accept rebuttals from providers include the following challenge types:

- $A -$ availability
- G CAI: Qualifying Broadband Not Available
- Q CAI: Qualifying Broadband Available
- $\bullet$  D data cap
- $T \text{technology}$
- $M$  Pre-challenge modification rebuttal for measurement-based challenge using anonymous speed tests for locations that were modified to underserved
	- o Rebuttal by provider of locations modified by measurement prechallenge.

Following the challenge submission period, all successfully submitted challenges will be published in the BEAD Challenge list on the [Challenge Process webpage](https://psc.wi.gov/Pages/ServiceType/Broadband/BEADChallenge.aspx) and the BEAD Challenge Map will be updated. Providers that received the challenge types noted above at any locations will be provided a spreadsheet in the same format as the challenge submission template to enter data to submit rebuttals. The Service Challenge Rebuttal spreadsheet will have the following additional columns:

Column L: Challenge # (pre-filled)

• Each unique challenge to a location will be assigned a challenge number, which will be pre-filled in Column L.

Column M: Area or MDU Challenge (pre-filled)

• Column L will indicate if the location is a part of an Area or MDU challenge.

Column N: Rebuttal Explanation (text input)

• Brief explanation for the rebuttal

Column O: Rebuttal Evidence Type(s) (text input)

- Indicate the types of rebuttal evidence being provided for each location being challenged, separated by a comma (e.g. screenshot, email).
- See section 8 below for the examples of rebuttal evidence types.

Column P: Rebuttal Evidence File(s) (text input)

• For each location, enter the name of the evidence documentation that supports the rebuttal of the location.

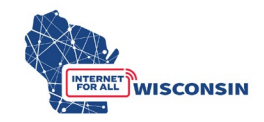

- The rebuttal evidence file name must align to the following naming convention: **[entity name]\_RBevidence[#].pdf**
- If the location being rebutted has more than one supporting piece of evidence, enter the evidence file names separated by a comma (e.g., *[provider name]\_rebuttal1.pdf, [provider name\_rebuttal2.pdf)*
- An evidence document can apply to more than one location be rebutted, and can thus be listed multiple times in column M.
- **NOTE**: only .pdf files are accepted. If you are providing a screenshot or photo (.png or .jpg), paste it into a word document and save as .pdf file before uploading.

Providers will fill in column N, O, and P to complete the service rebuttal spreadsheet.

Completed BEAD Service Challenge Rebuttal spreadsheets should be saved and then upload to docket 5-BCH-2024 using the following naming convention: "*[provider name]* rebuttal.xlsx". Step 4 of this appendix provides upload instructions.

If providers submitting rebuttals did not participate in the initial challenge phase, they will also need to submit the Challenge Participant Eligibility and Confidentiality Form and upload it to docket 5-BCH-2024 at the time of submission of the service rebuttal spreadsheet. The completed Eligibility and Confidentiality Form PDF file must be saved with the following naming convention: "*[entity name]*\_challengeform.pdf'".

#### **3. (open to all participants) Complete the challenge rebuttal form**

Successful challenges that are not directed at a specific provider will be available for rebuttal by all eligible participants and compiled in a single spreadsheet in the same format as the challenge submission template, and uploaded to docket 5-BCH-2024 for the following challenge types:

- $\bullet$  B business service only
- $P$  planned service
- $\bullet$  E enforceable commitment
- $N$  not part of enforceable commitment
- $\bullet$  C location is a CAI
- $R$  location is not a CAI (also eligible for rebuttal from CAI being challenged)
- $G CAI$ : qualifying broadband unavailable
- Q- CAI: qualifying broadband available

The BEAD Challenge Rebuttal spreadsheet will have the additional columns L through O (same as is) listed above, but Column M will not be applicable to these challenge types and will have 'NA' prefilled in these cells.

Column L: Challenge  $#$  (pre-filled)

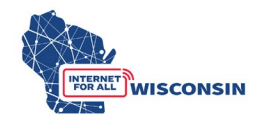

• Each unique challenge to a location will be assigned a challenge number, which will be pre-filled in Column L.

Column M: Area or MDU Challenge (pre-filled)

• Not applicable and entries in cells will be 'NA'.

Column N: Rebuttal Explanation (text input)

• Brief explanation for the rebuttal

Column O: Rebuttal Evidence Type(s) (text input)

- Indicate the types of rebuttal evidence being provided for each location being challenged, separated by a comma (e.g. screenshot, email).
- See section 8 below for the examples of rebuttal evidence types.

Column P: Rebuttal Evidence File(s) (text input)

- For each location, enter the name of the evidence documentation that supports the rebuttal of the location.
- The rebuttal evidence file name must align to the following naming convention: **[entity name]\_RBevidence[#}.pdf**
- If the location being rebutted has more than one supporting piece of evidence, enter the evidence file names separated by a comma (e.g., *[entity name]\_RBevidence1.pdf, [entity name\_RBevidence2.pdf*
- An evidence document can apply to more than 1 location be rebutted, and can thus be listed multiple times in column M.
- **NOTE**: only .pdf files are accepted. If you are providing a screenshot or photo(.png or .jpg), paste it into a word document and save as .pdf file before uploading.

Completed BEAD Challenge Rebuttal spreadsheets should be saved and then upload to docket 5-BCH-2024 using the following naming convention: '[*entity name]\_rebuttal.*xlsx' Step 4 of this appendix provides upload instructions.

For eligible entities submitting rebuttals that did not submit a challenge, they must also submit the Challenge Participant Eligibility and Confidentiality Form.

The completed Eligibility and Confidentiality Form PDF file must be saved with the following naming convention: "*[entity name]* challengeform.pdf".

#### **4. Submit by uploading to docket 5-BCH-2024**

a. Navigate to the PSC's Electronic Records Filling System and select the "Upload Document" option at the bottom of the page (see screenshot below).

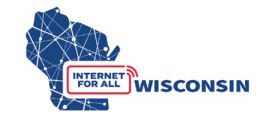

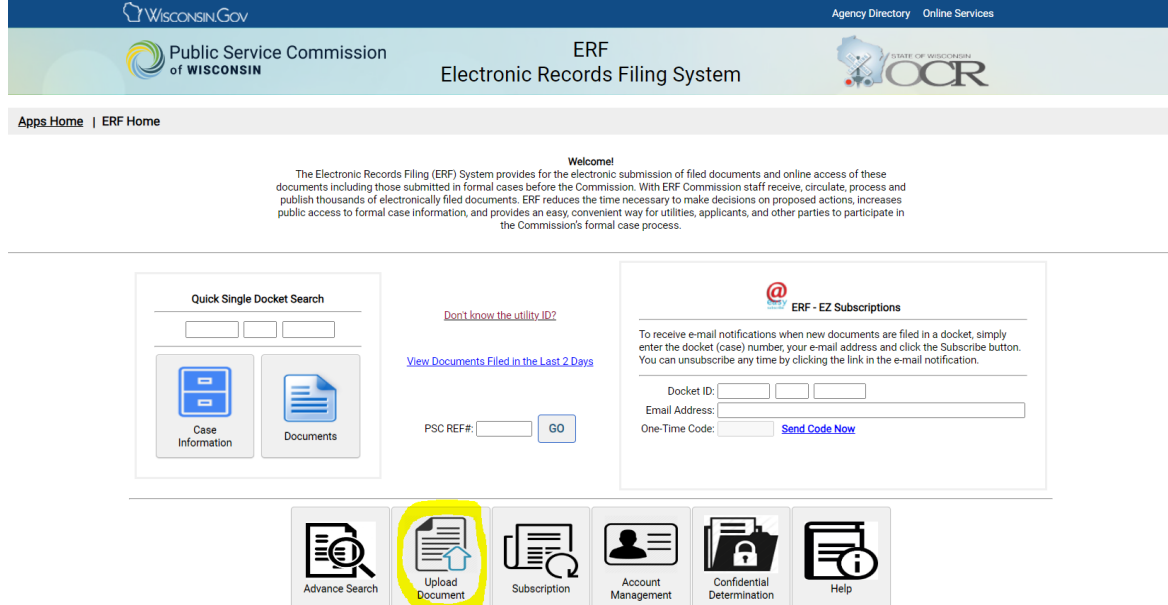

b. Log in to your ERF account. If you do not have an ERF account, below the log in fields, click the link "create new individual account" and complete the required fields.

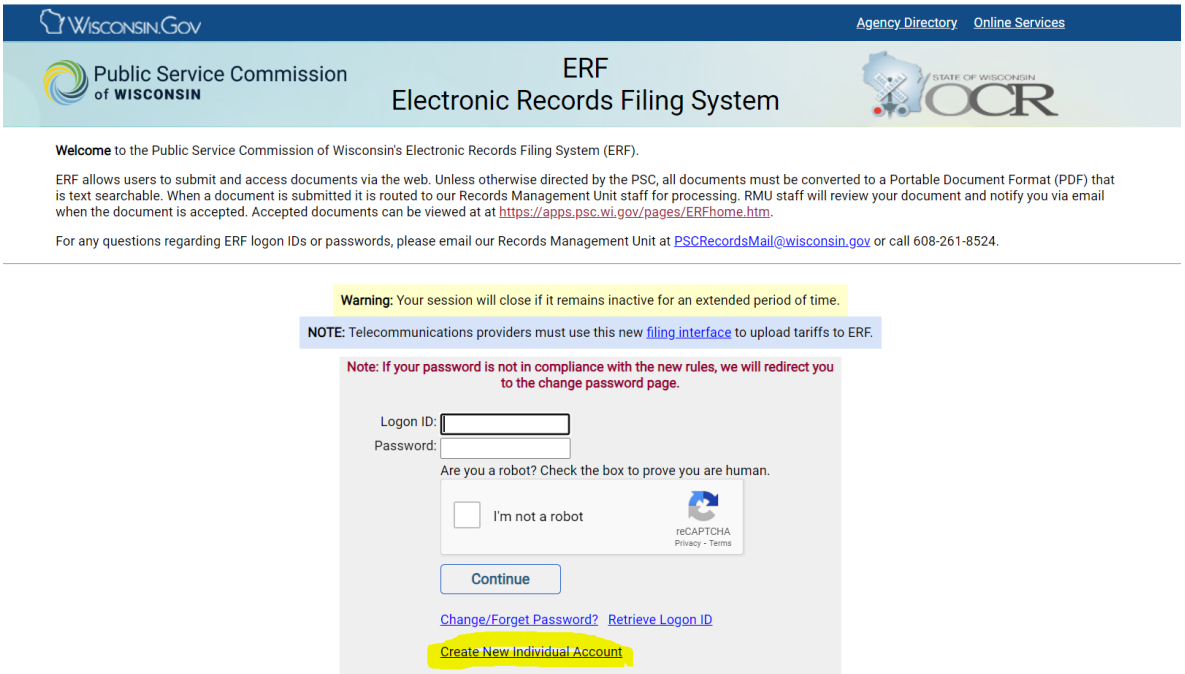

c. Once on the ERF upload page after logging in, from the left menu pane, select 'public' for uploading the challenge rebuttal file and any evidence documents that are not confidential. (see screenshot below). For information regarding submitting confidential evidence documents, see Section 9.

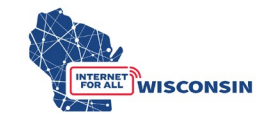

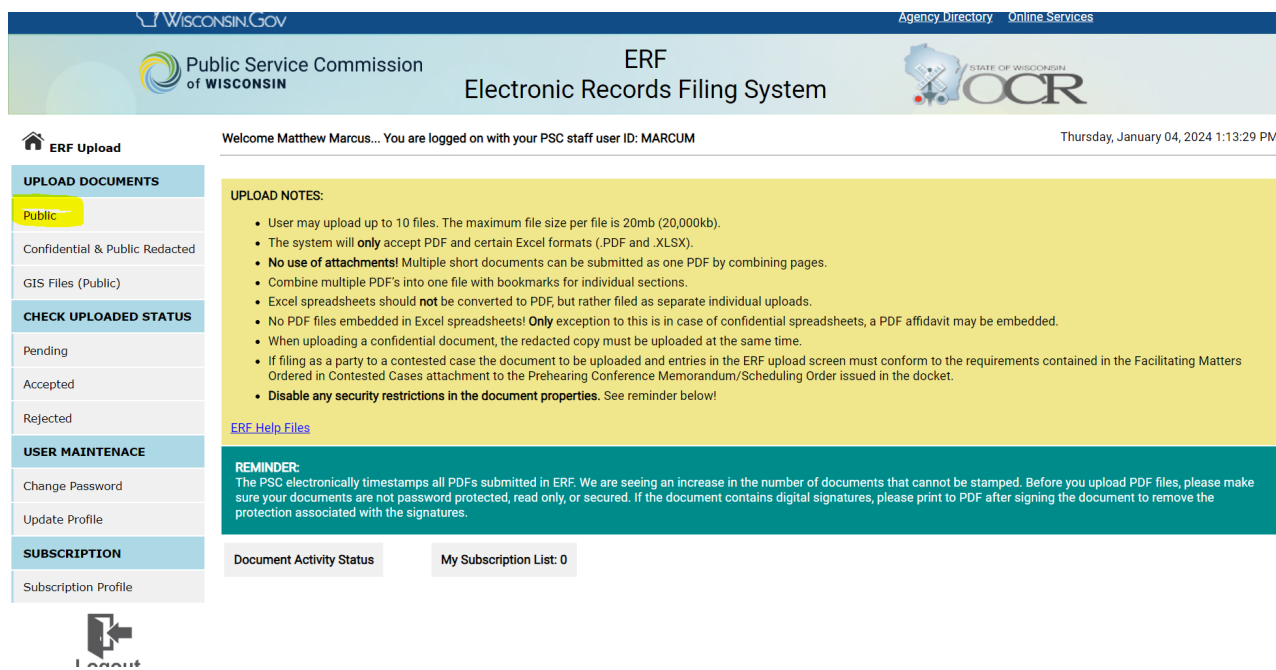

d. On the "Upload Public Document" page, for Step 1 choose "existing docket" option, enter the docket number 5-BCH-2024, and click the "Check Docket" button.

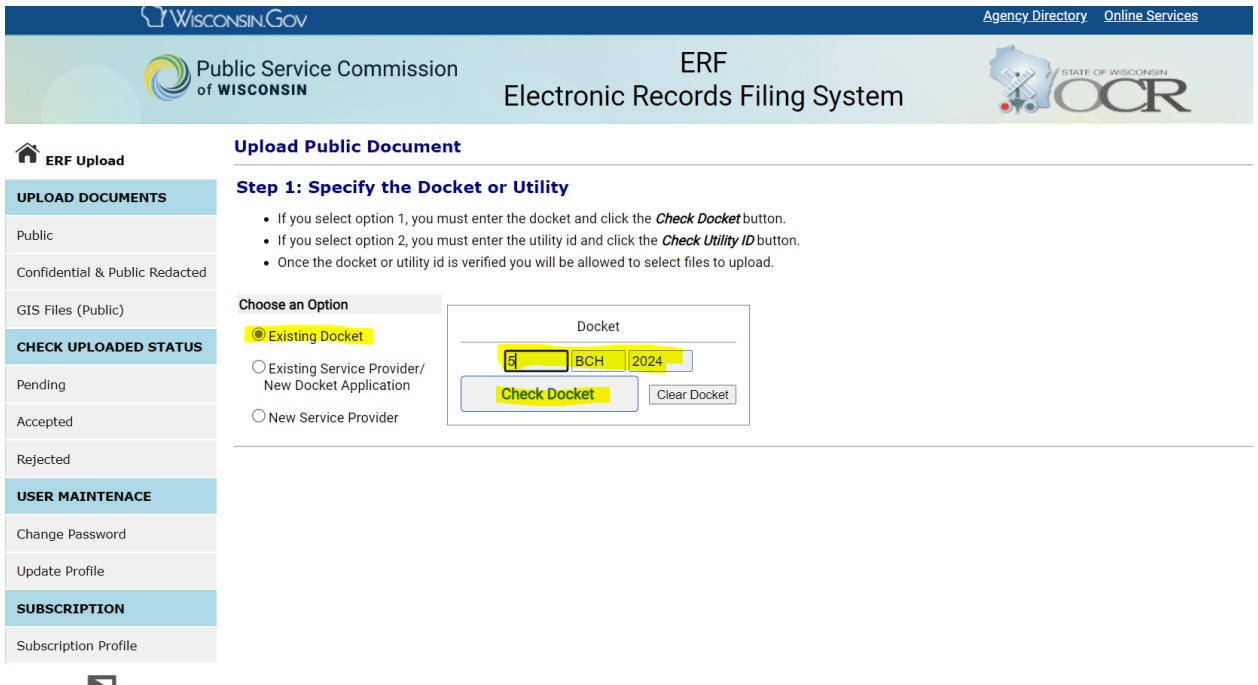

e. For Step 2 you will choose the files to be uploaded and their respective document type and provide a description. The table below shows the file naming convention, document type, and description that should be used for rebuttal uploads. A screenshot following the table provides an example of what a provider's upload selection would look like.

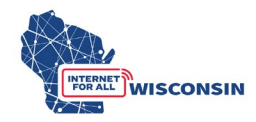

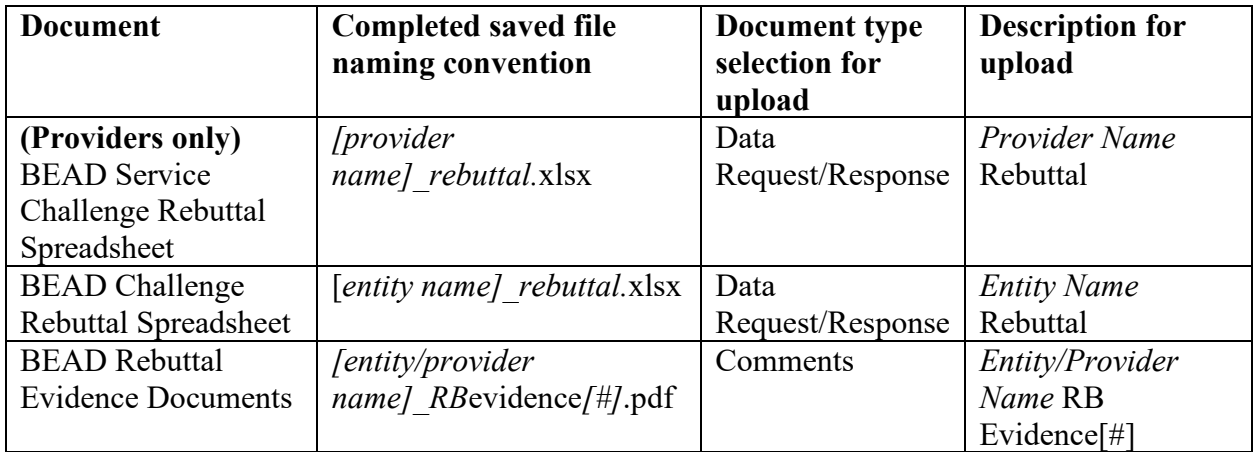

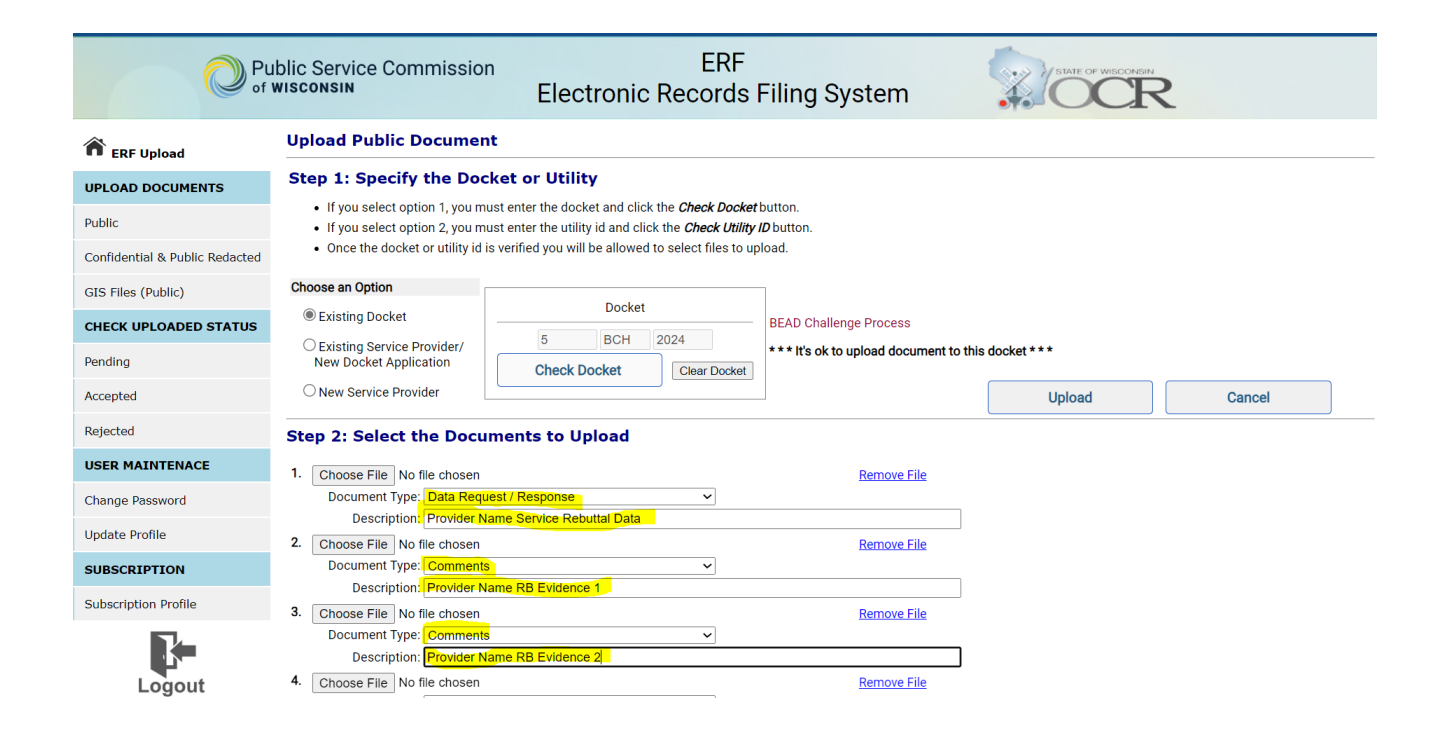

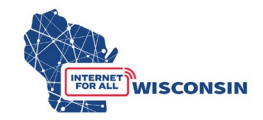

f. When you have completed entering the information for all documents to be uploaded (maximum of 10 at a time), click the 'Upload' button. If you need to upload more evidence documents, follow the upload process again to upload remaining evidence documents.

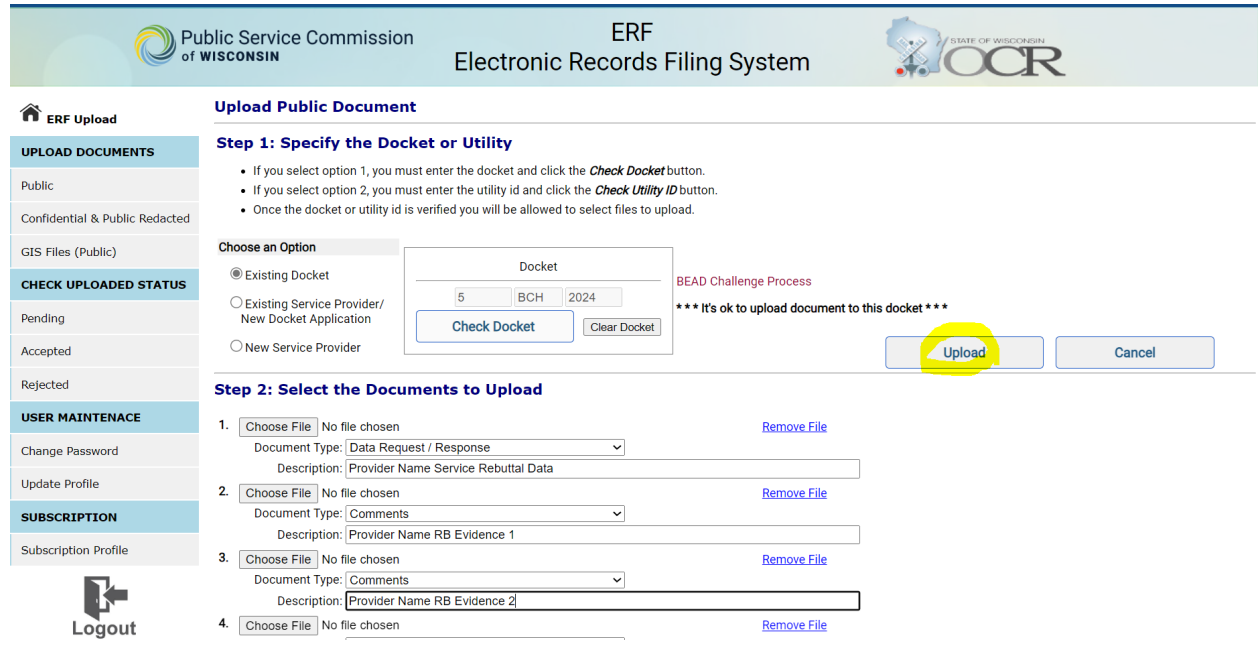

g. Once the documents are submitted, the documents activity status on the upload main page will be changed to pending (see screenshot below). Pending means that the document has been received by the PSC and awaits processing. Staff will review the uploaded documents and approve or reject them. When uploads are processed, the filer will be notified via email. The email will include the document name, type, description, received date, etc. If the filing was rejected, the rejection reason will be included in the email. Clicking one of the hyperlinks will produce a list of document details for each status type. If a document has been rejected, the reason for rejection is also listed among the details.

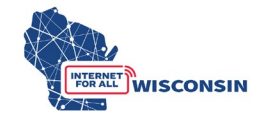

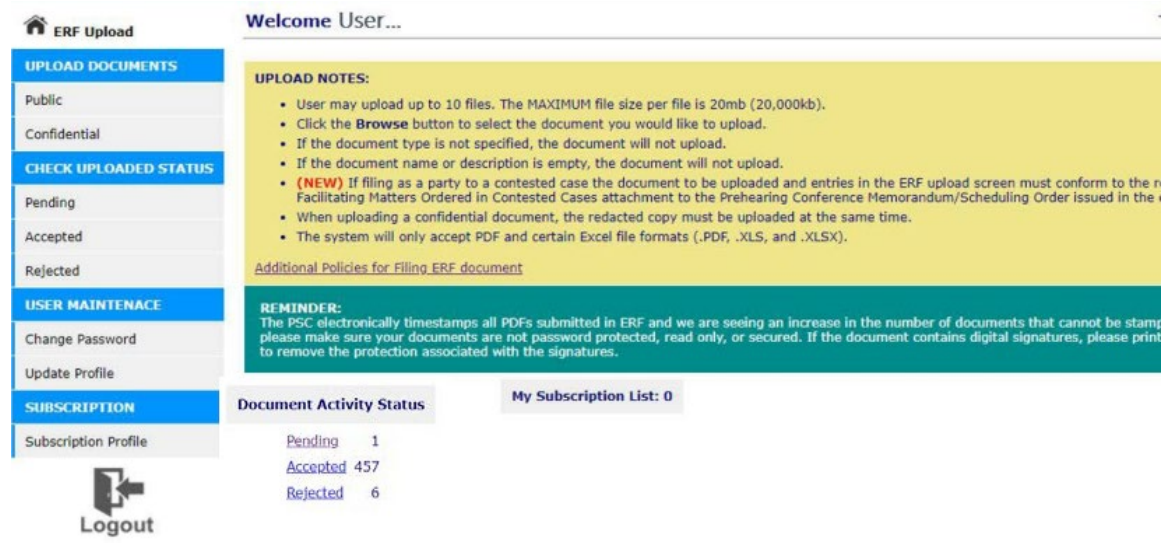